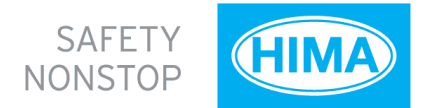

# **OPC COMMUNICATIONS**

Authors:

Stephen Mueller Senior Project Engineer TÜV Functional Safety Engineer ID TÜV FSEng 0376/06 HIMA Australia Pty Ltd

Dean McNair Managing Director TÜV Functional Safety Engineer ID TÜV FSEng 357/06 HIMA Australia Pty Ltd

## **ABSTRACT**

OPC (OLE for process control) is the modern standard of choice for establishing seamless open communications between the plant and enterprise levels in today's industrial process applications. OPC technology is implemented where end users choose to maintain an open, non-proprietary communication philosophy within their businesses thereby ensuring freedom of choice, the power to negotiate commercially and the ability to choose best-in-class technology.

Since the first release of OPC standards in 1996, this emerging technological development has come of age and interfacing over ethernet via OPC technology today presents a cost effective, reliable and straightforward alternative to aging serial communications protocols or restrictive proprietary communications networks.

## **INTELLIGENT INTEGRATION**

Most process organisations today are well aware of the commercial benefits of making shop floor process data available to the enterprise level. This data was historically locked up in proprietary networks and only available to operations staff and engineers working in those areas.

Today, equipment data is made accessible and available through OPC servers allowing businesses to select and intelligently integrate the most appropriate, fit for purpose technology for their applications.

Shop floor data is integrated at the enterprise level and allows managers to analyse data and make decisions to improve productivity and profitability. This level of integration requires forward planning, and structure and specifications have to be defined. Just as there will be planning and specifications drawn up for those who wish to use the data,

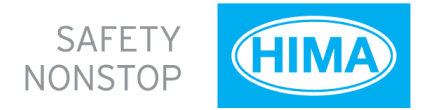

planning is also required at the technology implementation level to ensure seamless integration.

# **DCOM**

OPC Classic technology uses Microsoft's Windows based DCOM (Distributed Component Object Model) technology that enables software components distributed across several networked computers to communicate with each other.

While the OPC Classic based specifications have proven to be highly successful there is a new specification in development called OPC UA (Unified Architecture) that keeps abreast of new technology developments and evolving customer requirements.

One of the drivers of OPC UA is to provide a specification that will allow the implementation of OPC technology on non-Microsoft based platforms from embedded to enterprise systems. In addition to this, OPC UA will also combine OPC DA, A&E and HDA functionality into a single solution as well as the ability to operate as a single client/server in one application.

A major benefit with OPC UA will be in the communication protocol and security model. There will be two choices for the communications layer, TCP or SOAP (XML). The advantage of SOAP is that it uses port 80, which is the same as standard web sites. This means that all firewalls can handle this kind of traffic, which in turn means that there is no major IT involvement required. In Classic OPC, DCOM is used as the security broker, session controller and message router. The OPC UA communications stack essentially removes the need for DCOM.

Until the OPC UA specifications are officially released, OPC Classic continues to provide an outstanding open communications solution. There is however a misunderstood perception that there are issues surrounding OPC configuration and connectivity. As an organisation who has delivered many hundreds of OPC integrated projects, HIMA can state that this simply isn't the case.

The "issues" arise when configuring OPC where people don't realise that without having DCOM configured absolutely correctly the OPC communications will either not work, or appear to work but not be effective. In these cases, OPC is blamed of course rather than DCOM.

Through HIMA's wealth of applied project experience, we can confirm the actual simplicity of setting up DCOM correctly within a protected plant environment. It is even easier to set it up in a single domain, or within two trusted domains.

There are a set of five simple steps as noted by the OPC Training Institute that should be followed to ensure DCOM works correctly. These steps are detailed in the section that follows. It is recommended that the security be increased once DCOM is operating correctly.

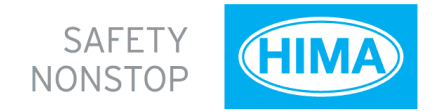

# **OPC AND DCOM: FIVE THINGS YOU NEED TO KNOW**

### **1. REMOVE WINDOWS SECURITY**

The first step to establish DCOM communication is to disable the Windows Firewall, which is turned on by default in Windows XP Service Pack 2 and later. The firewall helps protect computers from unauthorised access (usually from viruses, worms, and people with malicious or negligent intents). If the computer resides on a safe network, there is usually little potential for damage as long as the firewall is turned off for a short period of time. Check with the Network Administrator to ensure it is safe to turn off the

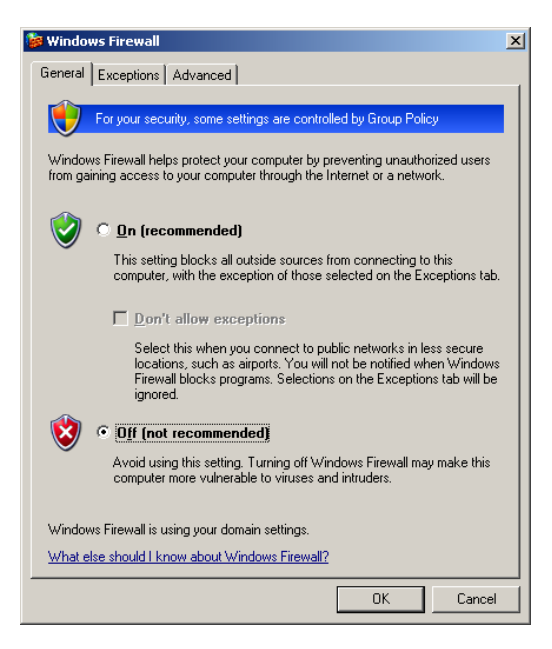

Firewall temporarily. You will turn the firewall back on in step 5 "Restore Windows Security". To turn off the Windows Firewall, follow the steps below:

a. Click on the Windows Start button, select the Control Panel and click on Windows Firewall.

b. In the General tab, select the "Off (not recommended)" radio button **(refer to Image 1).** 

#### **2. SETUP MUTUAL USER ACCOUNT RECOGNITION**

To enable both computers to properly recognise User Accounts, it is necessary to ensure that User Accounts are recognised on both the OPC Client and Server computers. This includes all the User Accounts that will require OPC access.

Image 1

### **2.1 ADDING USER ACCOUNTS**

Ensure that both computers have access to the same User Name and Password combinations. User Names and Passwords must match on all computers that require OPC access. It is important to note:

• A User Account must have a User Name and Password. It is not possible to establish communication if a User Account does not have a Password.

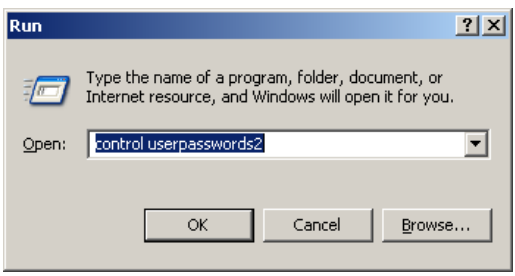

Image 2

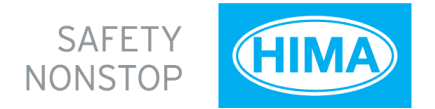

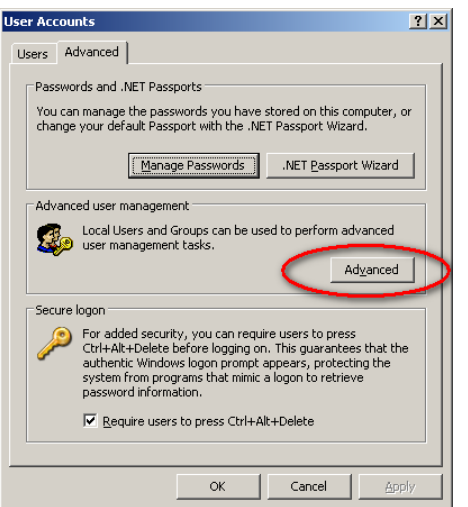

• When using Windows Workgroups, each computer must have a complete list of all User Accounts and Passwords.

• When using a single Windows Domain, User Accounts are properly synchronised by the domain controller.

• When using multiple Windows Domains, you will either have to establish a Trust between the Domains, or add a Local User Account to the affected computers. (Refer to http://www.microsoft.com/technet/prodtechnol/w indows2000serv/reskit/deploy/dgbe\_sec\_ztsn.ms px?mfr=true about establishing a Domain Trust.)

Image 3

| <b><i>S</i></b> , Local Users and Groups          |                                                                                                    | $\Box$ D  X                                                                                                    |  |  |  |  |  |  |  |  |  |  |
|---------------------------------------------------|----------------------------------------------------------------------------------------------------|----------------------------------------------------------------------------------------------------|--|--|--|--|--|--|--|--|--|--|
| File<br>Action<br>View<br>Help                    |                                                                                                    |                                                                                                    |  |  |  |  |  |  |  |  |  |  |
| 白田 X 窗 B I B 田<br>⇔                               |                                                                                                    |                                                                                                    |  |  |  |  |  |  |  |  |  |  |
| Local Users and Groups (Local)<br>Users<br>Groups | Name<br>Administrators<br>Backup Operators<br><b>&amp;</b> Guests<br><b>KA</b> Network Configuration<br><b>La</b> Power Lisers<br>Remote Desktop Users<br>Replicator<br><b>Lä</b> Users<br>HelpServicesGroup | Description<br>Administrators have complete and u<br>Backup Operators can override secu<br>Guests have the same access as me<br>Members in this group can have som<br>Power Users possess most administr<br>Members in this group are granted t<br>Supports file replication in a domain<br>Users are prevented from making ac<br>Group for the Help and Support Center |  |  |  |  |  |  |  |  |  |  |
|                                                   |                                                                                                    |                                                                                                    |  |  |  |  |  |  |  |  |  |  |

Image 4

## **2.2 LOCAL USERS AUTHENTICATE AS THEMSELVES**

In Windows XP and Windows Vista, there is another setting that you should modify. This is not necessary in Windows 2000 or earlier. Simple File Sharing is always turned on in Windows XP Home Edition based computers.

By default, the Simple File Sharing user interface is turned on in Windows XP Professional based computers that are joined to a workgroup. Windows XP Professional based computers that are joined to a domain use only the classic file sharing and security interface. Simple File Sharing forces every remote user to Authenticate as the Guest User Account. This will not enable you to establish proper security. There are two ways to turn this option off. Either way will work. The second method exposes more security options.

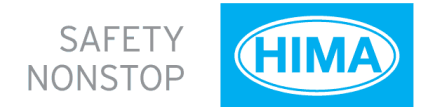

#### **Method 1:** Turning off Simple File Sharing

- Double click "My Computer" on the desktop.
- On the Tools menu, click Folder Options **(refer to image 5).**

| My Computer                                                                              |      |      |                                                              |     |                |  |                       |                                  |  | $ \Box$ $\times$ $\parallel$ |
|------------------------------------------------------------------------------------------|------|------|--------------------------------------------------------------|-----|----------------|--|-----------------------|----------------------------------|--|------------------------------|
| File                                                                                     | Edit | View | Favorites                                                    |     | Tools Help     |  |                       |                                  |  |                              |
| $\big \bigcirc$ Back $\cdot \bigcirc \cdot \bigcirc$<br><b>Se</b><br>Address My Computer |      |      | Map Network Drive<br>Disconnect Network Drive<br>Synchronize | 78. |                |  |                       | $\rightarrow$ Go                 |  |                              |
| Name                                                                                     | C:)  |      |                                                              |     | Foldix Options |  | Total Size<br>48.8 GB | Free Space   Comments<br>8.00 GB |  |                              |

Image 5

• Click the View tab, and then clear the "Use Simple File Sharing (Recommended)" check box to turn off Simple File Sharing **(refer to image 6).**

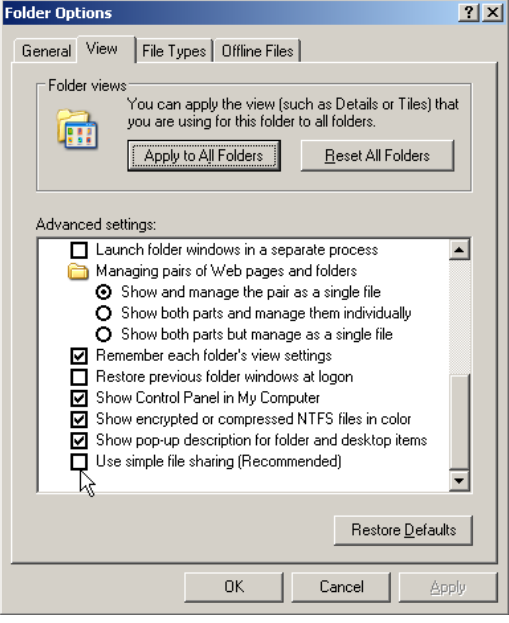

## Image 6

#### **Method 2**: Set Local Security Policies

• Click on the Windows Start button, and then select Control Panel, Administrative Tools, and Local Security Policy. If you can't see Administrative Tools in the Control Panel, simply select Classic View in the Control Panel. As an alternative to all of this, click on the Windows Start button; select the Run menu option, and type "secpol.msc".

• In the tree control, navigate to Security Settings, Local Policies, and finally select the Security Options folder **(refer to Image 7).** 

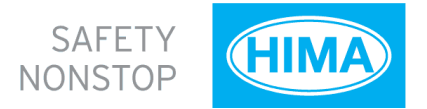

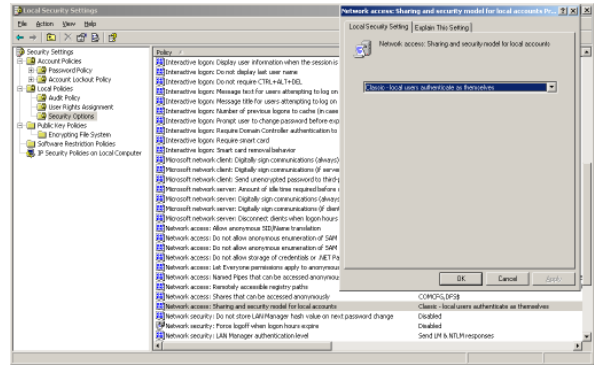

#### Image 7

correctly. It is possible to configure the default system-wide DCOM settings, as well for a specific OPC server.

The system-wide changes affect all Windows applications that use DCOM, including OPC applications. In addition, since OPC Client applications do not have their own DCOM settings, they are affected by changes to the default DCOM configuration. To make the necessary changes, follow the steps below:

• Find the "Network access: Sharing and security model for local accounts" option and set it to "Classic – local users authenticate as themselves".

#### **3. CONFIGURE SYSTEM-WIDE DCOM SETTINGS**

OPC specifications that precede OPC Unified Architecture (OPC UA) depend on Microsoft's DCOM for the data transportation and therefore the DCOM settings must be configured

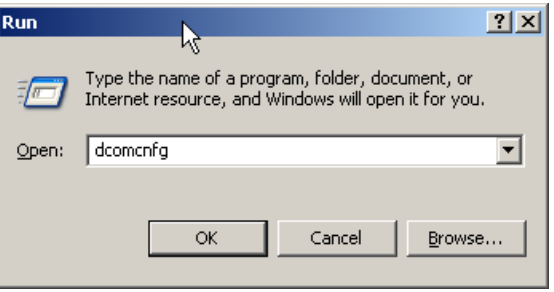

a. Click on the Windows Start button, and select the Run menu option **(refer to Image 8).**

b. In the Run dialog box, type "DCOMCNFG" to initiate the DCOM configuration process, and click the OK button. The Component Services window will appear **(refer to Image 9).**

c. Once in the Component Services window (which is initiated by DCOMCNFG as above), navigate inside the Console Root folder to the Component Services folder, then to the Computers folder. Finally, you will see the My Computer tree control inside the

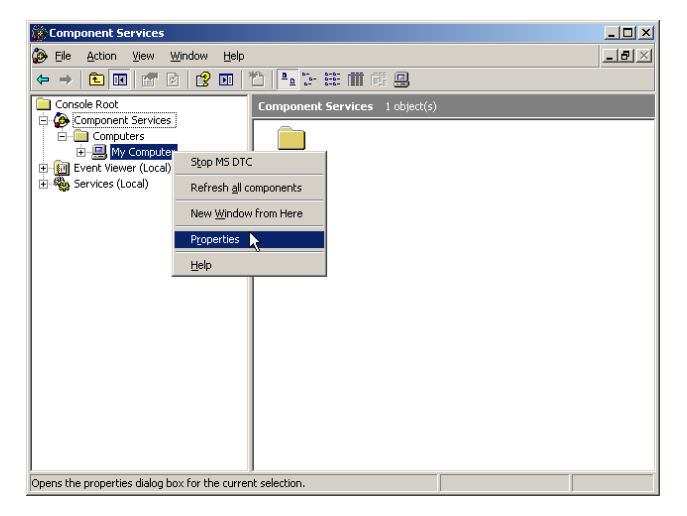

Computers folder.

d. Right-click on My Computer. Note that this is not the "My Computer" icon on your desktop; rather it is the "My Computer" tree control in the Console Services application.

e. Select the Properties option.

#### **3.1 Default Properties**

In the Default Properties tab, ensure that three specific options are set as follows **(refer to Image 10):**

a. Check the "Enable Distributed COM on this computer" menu option. Note that you will have to

Image 9

Image 8

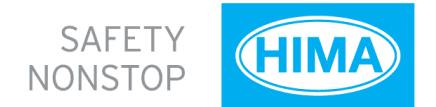

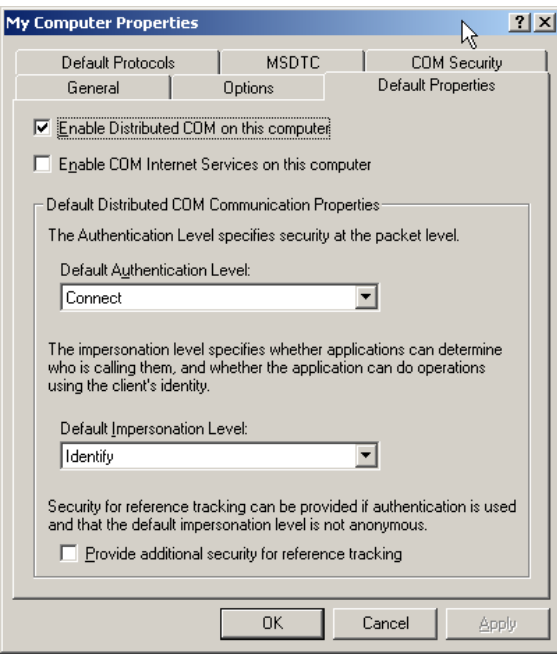

Image 10

## **3.2 COM Security**

Windows uses the COM Security tab **(refer to Image 12)** to set the system-wide Access Control List (ACL) for all objects. The ACLs are included for Launch/Activation (ability to start an application), and Access (ability

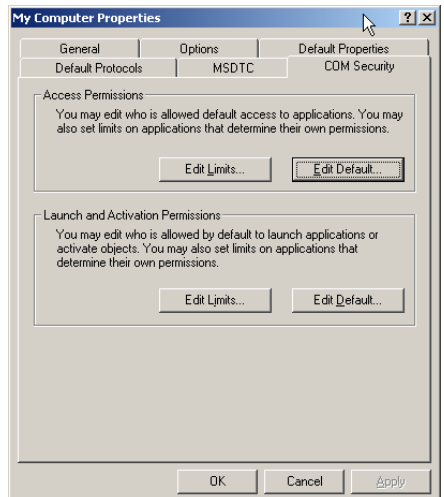

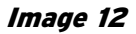

reboot the computer if you make changes to this checkbox.

b. Set the "Default Authentication Level" to Connect. It is possible to use other settings in the list, but the "Connect" option is the minimum level of security that you should consider.

c. Set the "Default Impersonation Level" to Identify. Default Protocols In the Default Protocols tab **(refer to Image 11),** set the DCOM protocols to "Connection-Oriented TCP/IP". OPC communication only requires "Connection-Oriented TCP/IP", so it is possible to delete the rest of DCOM protocols. However, if these protocols are indeed required for non-OPC applications, you can leave them there. The only consequence is that timeouts may take a little longer to reach.

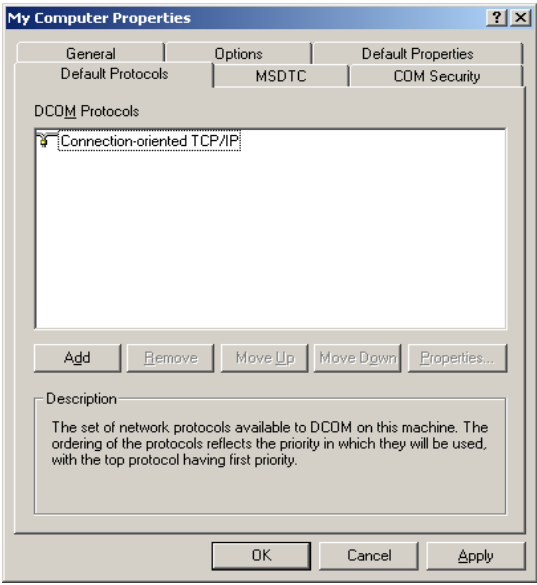

Image 11

to exchange data with an application). Note that on some systems, the "Edit Limits" buttons are not available. To add the right permissions, follow the steps below:

a. In the Access Permissions group, click the "Edit Default…" button **(refer to Image 13).** Add "Everyone" to the list of "Group or user names". Click the OK button.

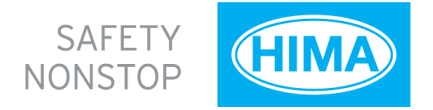

b. In the Access Permissions group, click the "Edit Limits…" button **(refer to Image 13).** Add "Anonymous Logon" (required for OPCEnum) and "Everyone" to the list of "Group or user names". Click the OK button.

c. In the Launch and Activation Permissions group, click the "Edit Default…" button **(refer to Image 13)**. Add "Everyone" to the list of "Group or user names". Click the OK button.

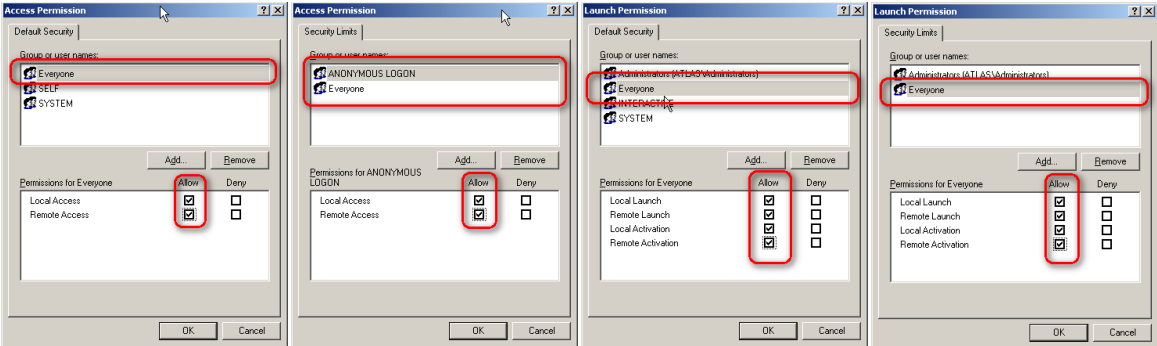

Image 13

### **4. Configure Server Specific DCOM settings**

Once the system-wide DCOM settings are properly configured, turn attention to the

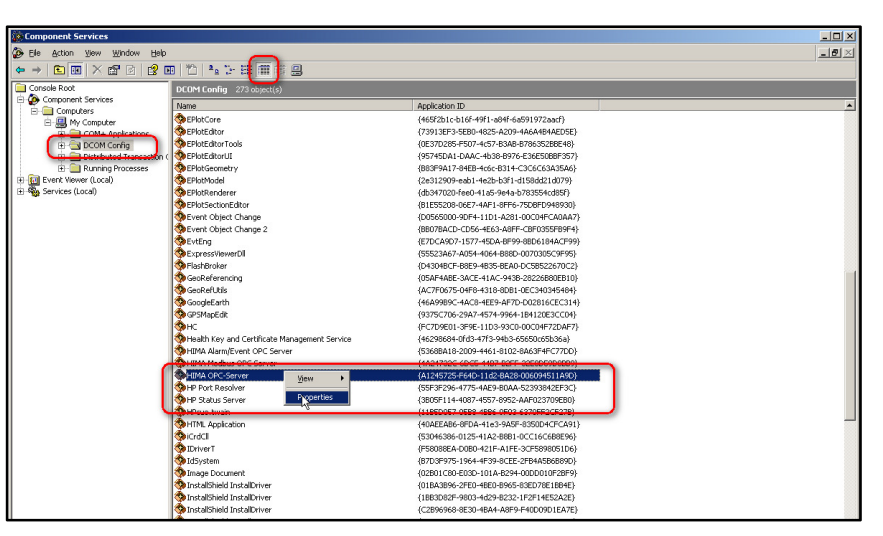

server specific DCOM settings. These settings will eventually be different for every OPC Server. To change these settings, begin by:

a. Click on the Windows Start button, and select the Run menu option **(refer to Image 8).**

b. In the Run dialog box, type "DCOMCNFG" to initiate the DCOM configuration process, and click

Image 14

the OK button. The Component Services window will appear **(refer to Image 14).**

c. Once in the Component Services window (which is initiated by DCOMCNFG as above), navigate inside the Console Root folder to the Component Services folder, then to the Computers folder, expand My Computer, finally click on the DCOM Config folder.

d. In the list of objects in the right window pane, find the OPC Server to configure and

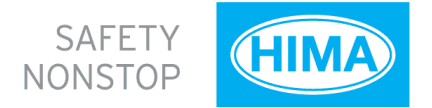

right-click on it. Select the Properties option.

In the OPC-Server specific settings, only the Identity tab needs to change from the default settings. The rest of the tabs **(refer to Image 15)** can refer to the default configuration that was set in section 3 (Configure System-Wide DCOM settings).

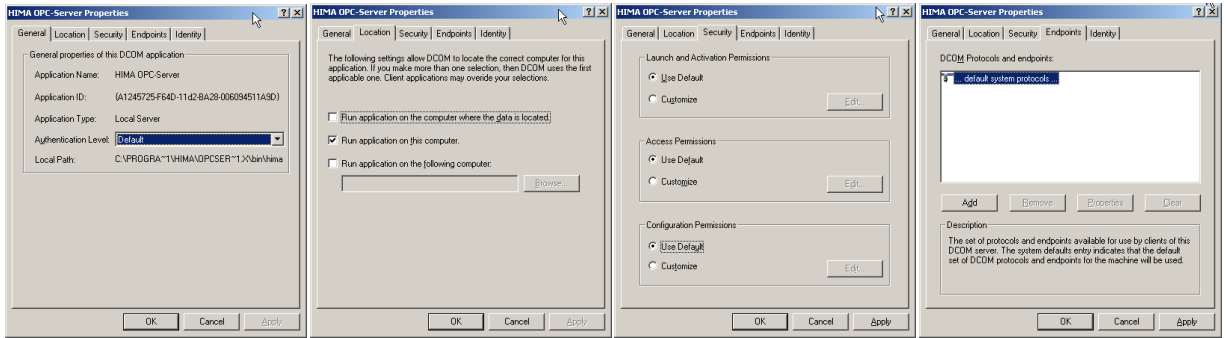

#### Image 15

You must pay special attention to the Identity tab. The Identity tab will look like the two screen caption in **Image 16** below. The 4 (four) Identity options are:

• **The interactive user**: The OPC Server will assume the identity of the Interactive User. This is the person who is currently logged on and using the computer on which the OPC

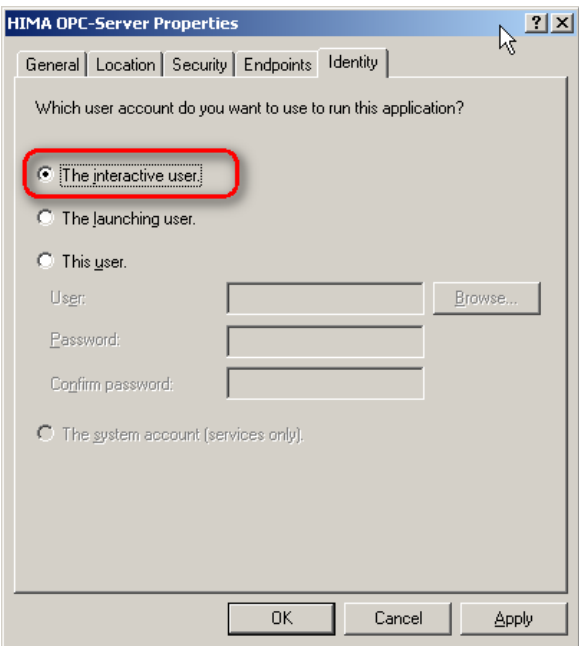

Server resides. Note that someone must be logged on. If no one is logged on to the computer, the OPC Server will fail to launch. In addition, if someone is currently logged on, the OPC Server will shutdown as soon as the person logs off. Last, in the case of a reboot, the OPC Server will not launch until someone logs on. Consequently, this is typically a poor setting for OPC Servers. OPCTI does not recommend that you use this setting unless the OPC Server vendor specifies this setting explicitly.

• **The launching user**: The OPC Server will take the identity of the User Account that launched it. With this setting, the Operating System will attempt to initiate a new instance for every Launching User. There are three general problems with this setting. The first problem is that some OPC Servers will only allow a single instance to execute.

#### Image 16

Consequently, the second Launching User will be unable to make the connection because an instance of the OPC Server is already running on the computer. The second

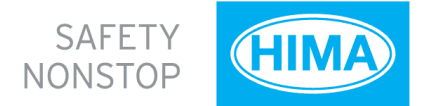

problem occurs when the OPC Server vendor allows more than one instance of the OPC Server to execute concurrently. In this case, the computer on which the OPC Server resides will have multiple copies of the OPC Server executing concurrently, which will consume a significant portion of the computer resources and might have an adverse affect on the computer's performance.

In addition, some system resources might be unavailable to any instances of the OPC Server that follow the first. For example, the first Launching User will be able to connect to a serial port, while every other Launching User will simply receive Bad Quality data. OPCTI does not recommend that you use this setting unless the OPC Server vendor specifies this setting explicitly. Last, the Launching User must have Administrative rights on the OPC Server computer. They cannot be configured as a "Limited" user.

• **This user**: The OPC Server will take the identity of a specific User Account. This setting might be required when the OPC Server is tightly coupled with the underlying data source. In this case, the OPC Server must assume a specific Identity to exchange data with the data source.

However, since the OPC Server uses a specific User Account, it is possible that the computer running the OPC Client does not recognize the OPC Server's User Account. In this case, all callbacks will fail and all OPC data Subscriptions (asynchronous data updates) will fail. If this is indeed the case, you will have to add the OPC Server account on the computer running the OPC Client application. Various DCS vendors require this setting for their OPC Server. OPCTI does not recommend that you use this setting unless the OPC Server vendor specifies this setting explicitly.

• **The system account (services only)**: The OPC Server will take the identity of the Operating System (or System for short). This is typically the desired setting for the OPC Server as the System Account is recognized by all computers on the Workgroup or Domain.

In addition, no one needs to be logged on the computer, so the OPC Server can execute in an unattended environment. OPCTI recommends configuring the Identity of the OPC Server with this setting, unless the OPC Server vendor specifies a different setting explicitly. Note that Windows disables this option if the OPC Server is not setup to execute as a Windows Service. If this is the case, simply configure the OPC Server to execute as a service before configuring this setting.

#### **5. Restore Windows Security**

Once you establish the OPC Client/Server communication, it is important to secure the computers again. This includes (but is not limited to):

a. Turn on the Windows Firewall again. This will block all unauthorised network traffic. You will also need to provide exceptions on two main levels:

• Application level: specify which applications are able to respond to unsolicited requests.

• Port-and-protocol level: specify that the firewall should allow or deny traffic on a specific port for either TCP or UDP traffic.

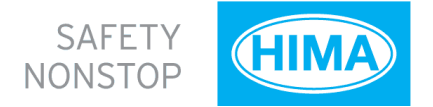

b. Modify the Access Control Lists (ACLs) to allow and deny the required User Accounts. This can be accomplished either through the system-wide settings of DCOMCNFG, or in the server-specific settings. Remember that OPCEnum requires the "Anonymous Logon" access unless it is has modified DCOM properties. You may wish to remove this access. The consequence of this action will simply be that OPC Users will be unable to browse for OPC Servers on the specific computer where Anonymous Logon access is not available. However, users will indeed be able to properly connect to and exchange data with the OPC Server.

We encourage you to complete your DCOM setup with this step. Integrators frequently establish OPC communication and don't spend the necessary time to secure the computers again. This can lead to catastrophic results if network security is compromised due to a virus, worm, malicious intent, or simply unauthorised "experimentation" by well-meaning co-workers.

# **CONCLUSION**

OPC is a robust modern communication option for end users looking for an open and reliable communications network free of the technical and commercial restrictions of closed proprietary networks.

OPC Classic devices require the correct set up of Microsoft's DCOM and access control lists and the failure to consider this in the past has lead to incorrect assumptions about the reliability and ease of use of OPC technology.

This paper has demonstrated how simple it is to configure DCOM correctly and ensure seamless and easy to use OPC communications are available on each and every application.

## **REFERENCES**

Kondor, R. 2007, **OPC and DCOM: 5 Things You Need to Know**, OPC Training Institute.